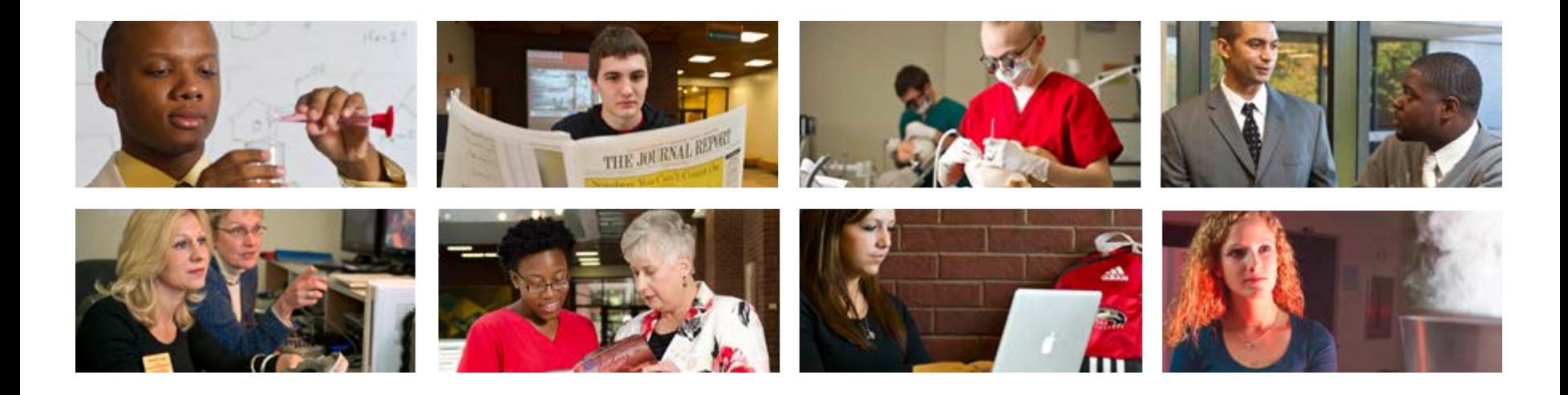

# **Employee View Class PEAREVW**

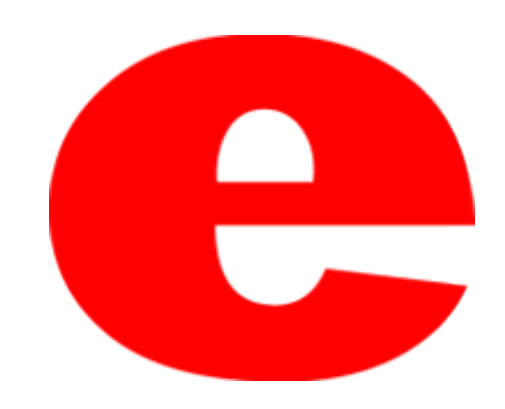

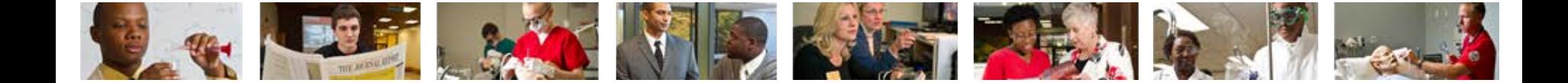

## About PEAREVW

The Banner screen, PEAREVW, provides due dates and completion dates of an employees mandated trainings, PDQ changes, probation periods, performance reviews, etc.

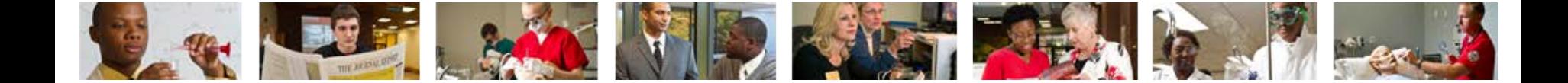

### 1. Enter PEAREVW into the search field.

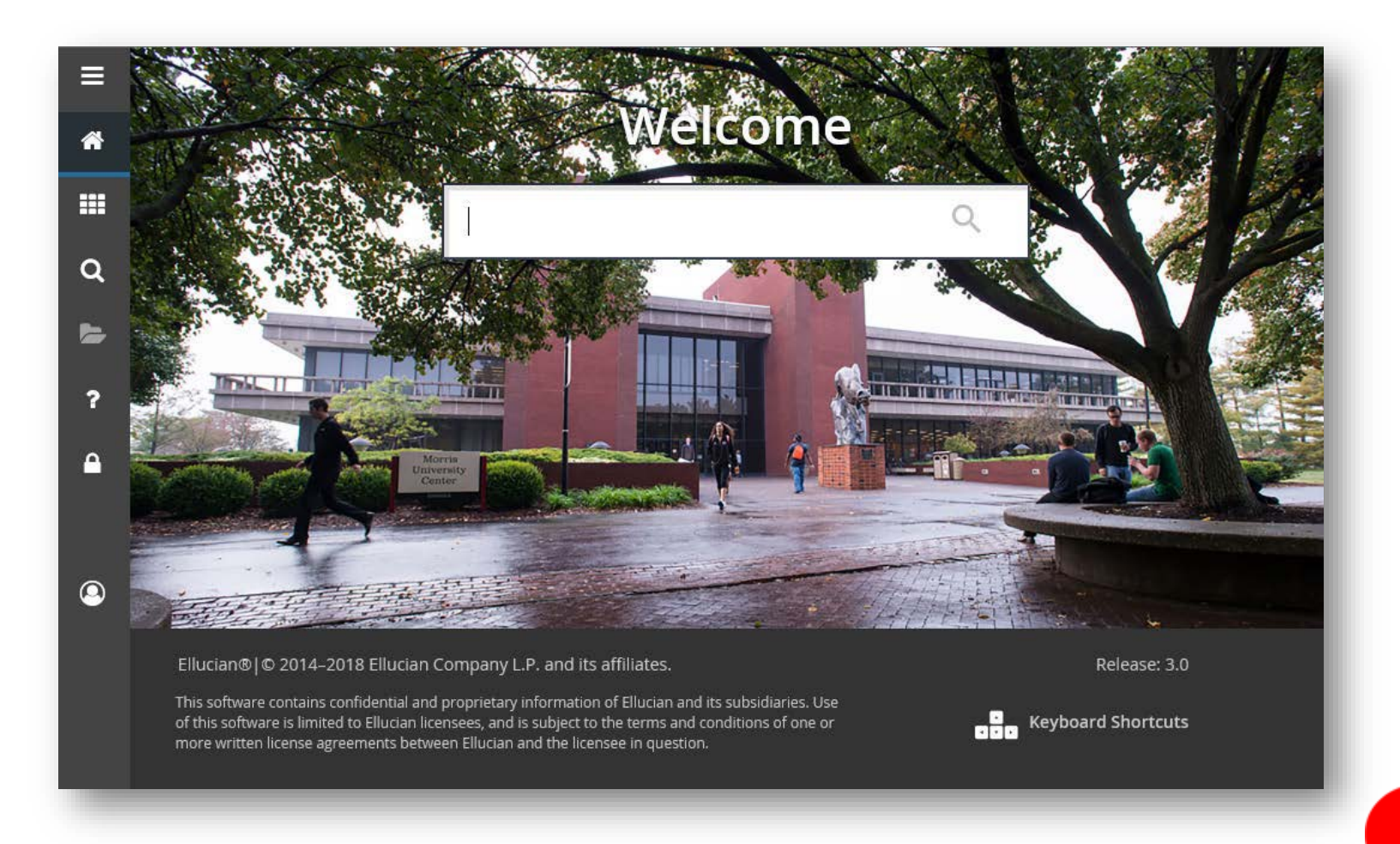

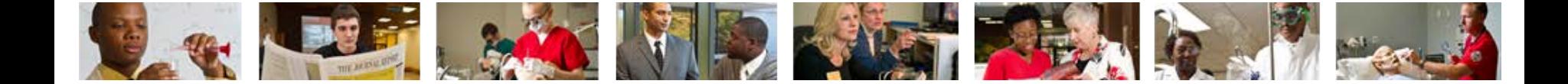

### 2. Press Enter on the keyboard or click link in drop down.

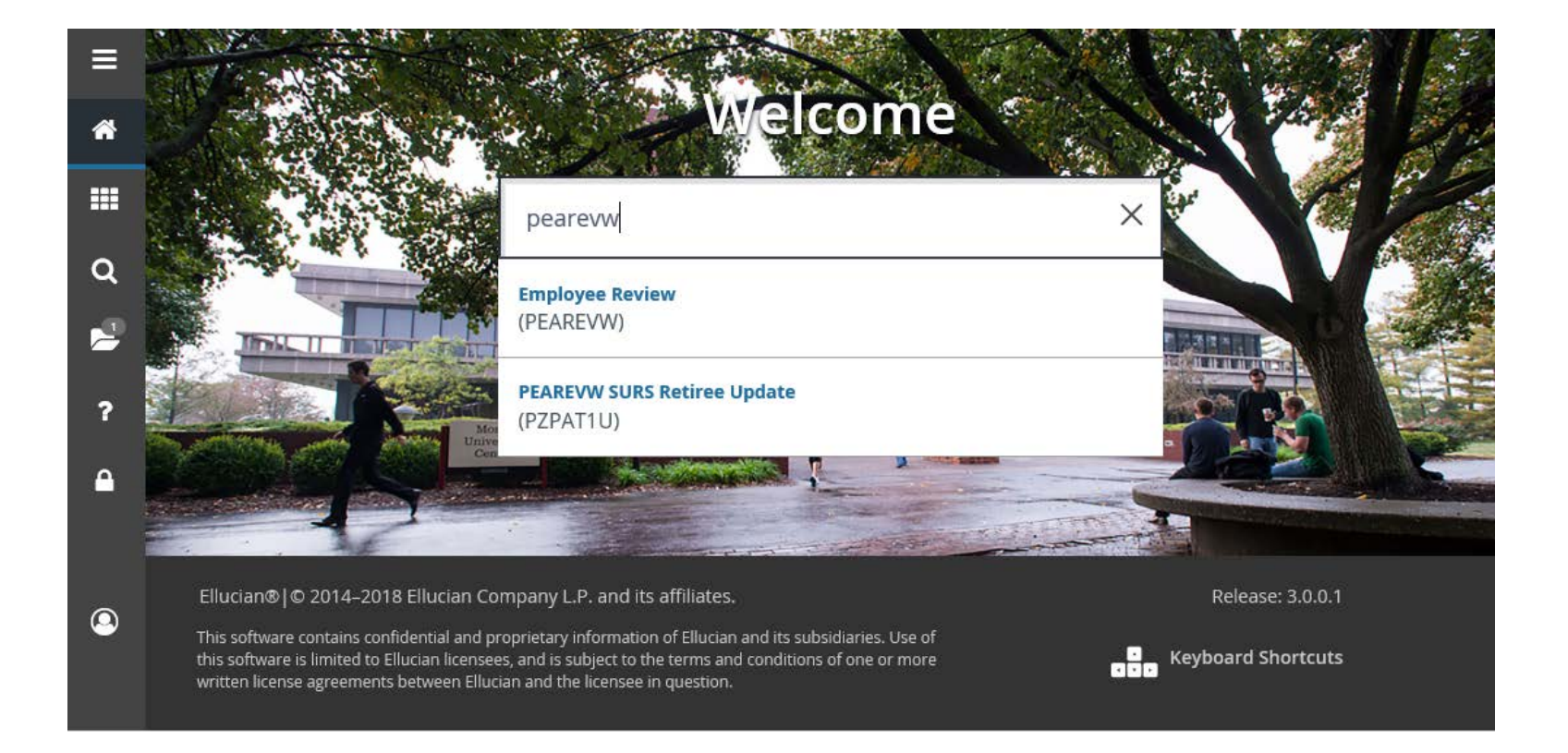

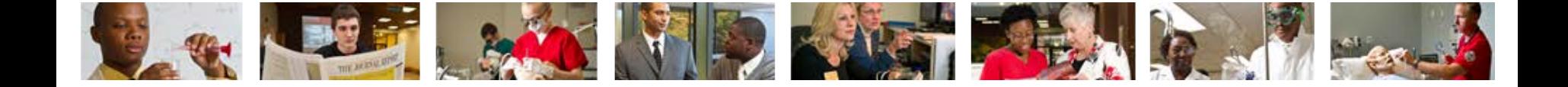

3. Enter employees Banner ID number (800 #). -If Banner ID is unknown, click  $\Box$  to perform Alternate ID Search (see slide 9)

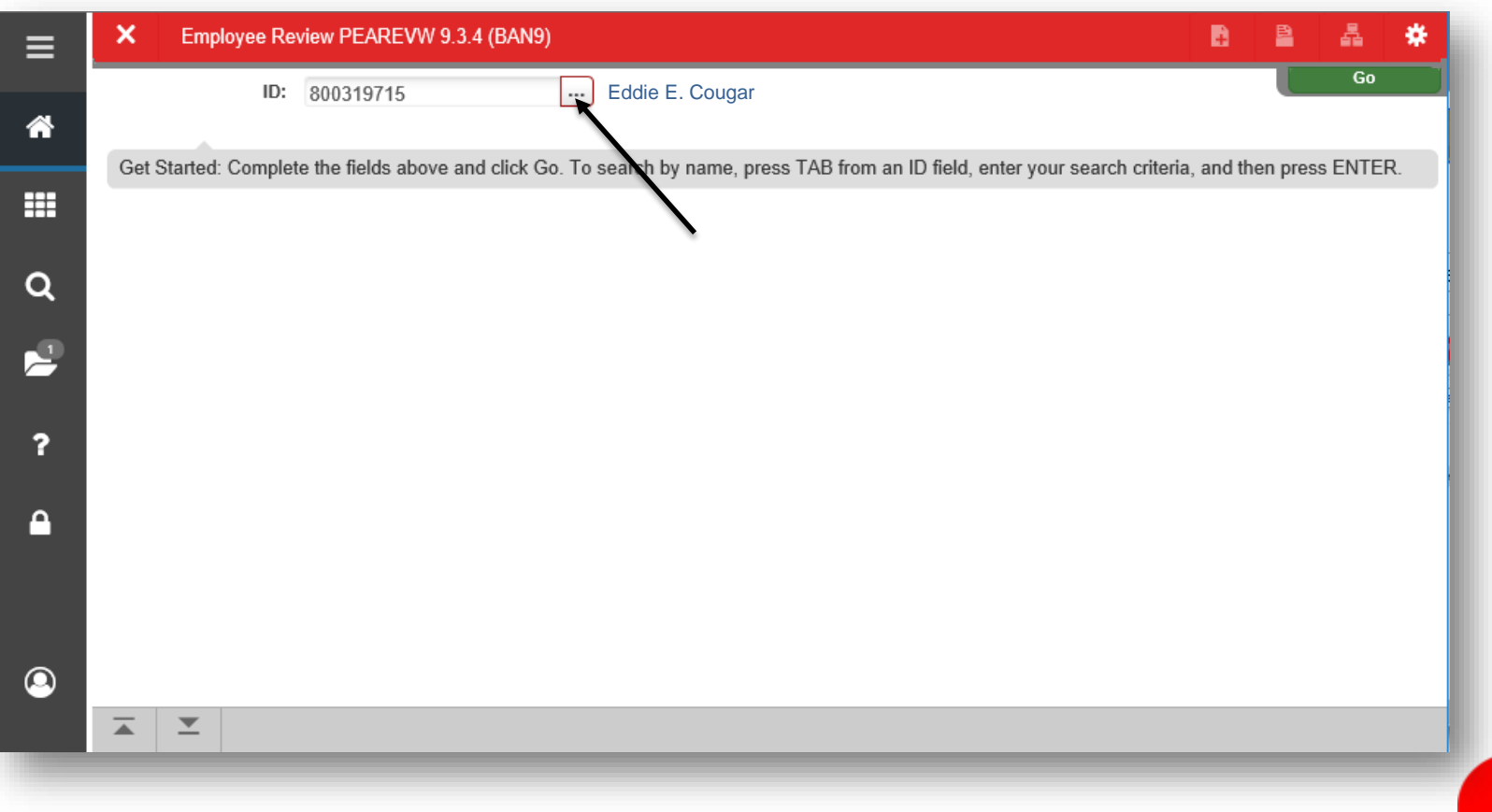

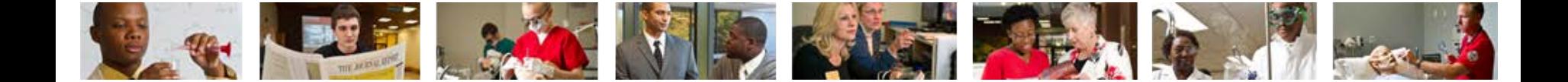

4. Click Go  $\begin{array}{|c|c|c|c|}\n\hline\n& \multicolumn{1}{|c|}{\bullet} & \multicolumn{1}{|c|}{\bullet} & \multicolumn{1}{|c|}{\bullet} & \multicolumn{1}{|c|}{\bullet} & \multicolumn{1}{|c|}{\bullet} & \multicolumn{1}{|c|}{\bullet} & \multicolumn{1}{|c|}{\bullet} & \multicolumn{1}{|c|}{\bullet} & \multicolumn{1}{|c|}{\bullet} & \multicolumn{1}{|c|}{\bullet} & \multicolumn{1}{|c|}{\bullet} & \multicolumn{1}{|c|}{\bullet} & \multicolumn{1}{$ 

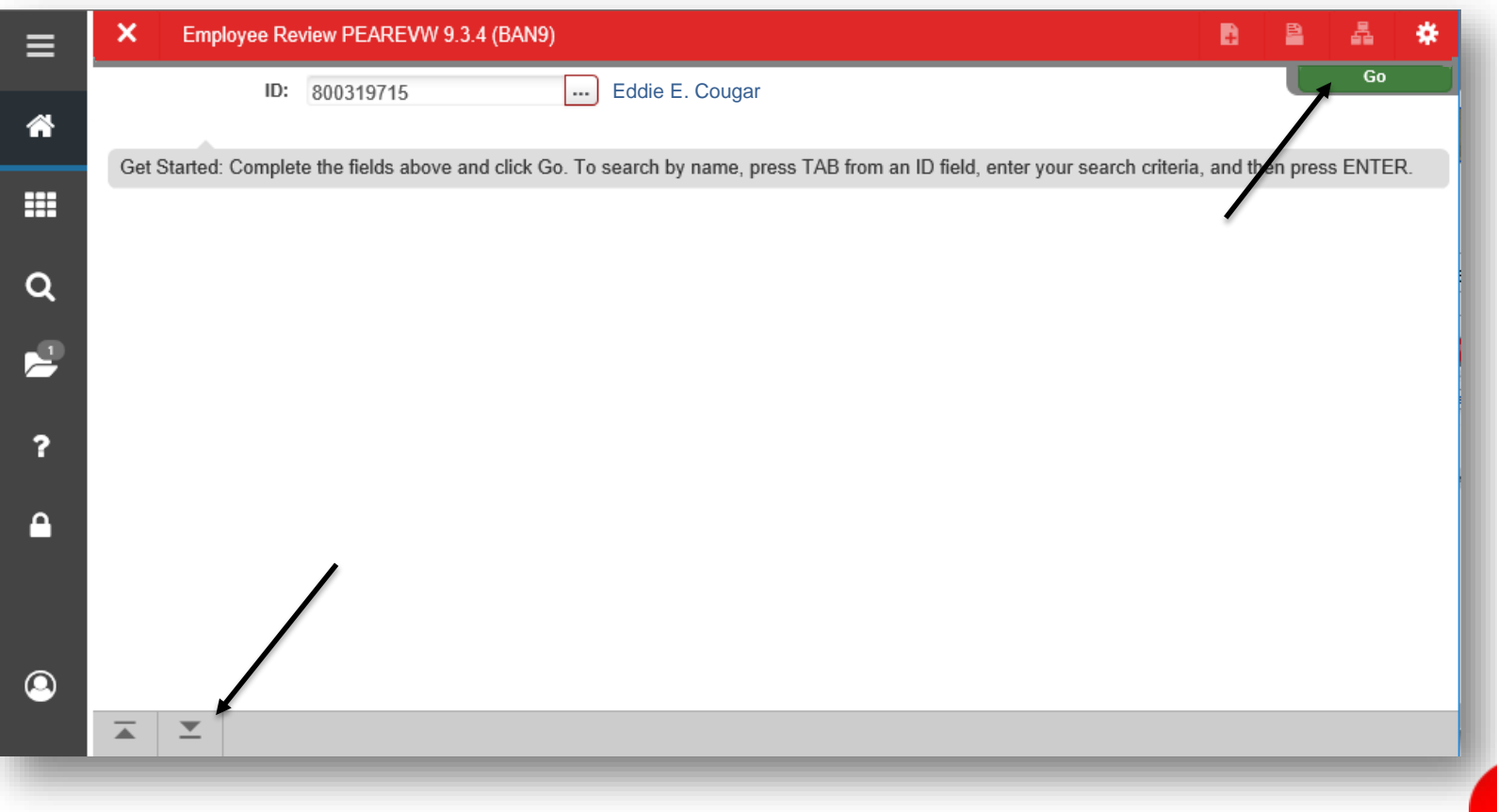

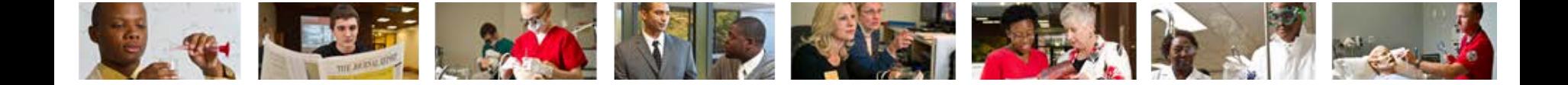

5. List of Review Types will populate including dates of completion and due dates. Utilize the Next Pages  $\blacktriangleright$  and per page icons  $\boxed{10 \vee}$  to view complete list of records.

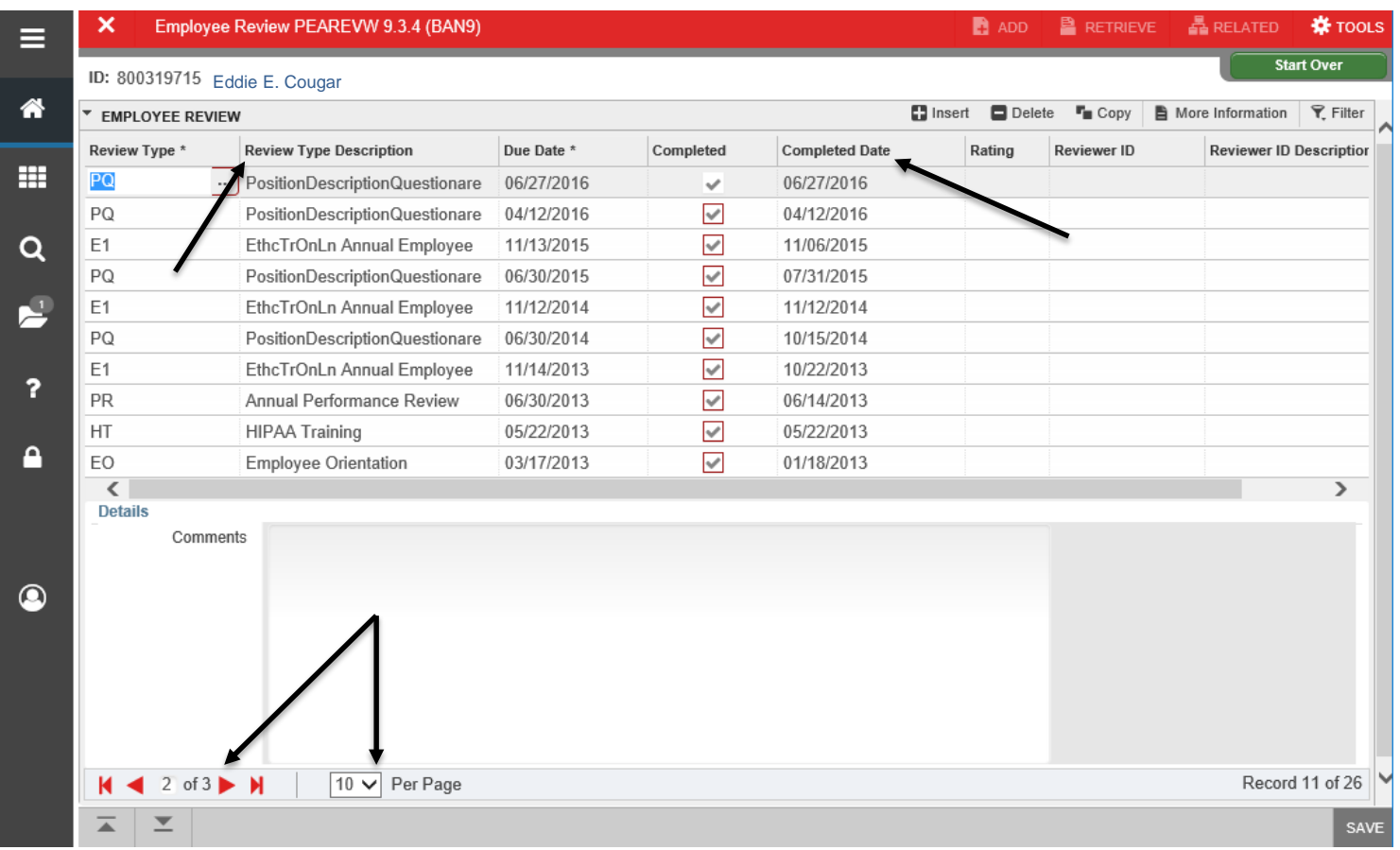

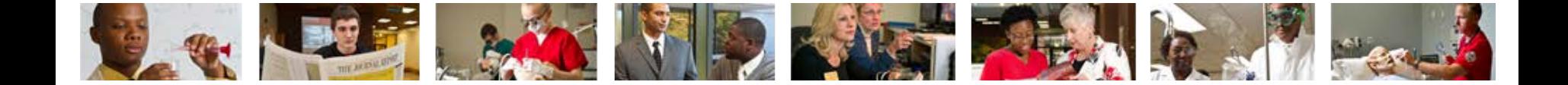

5. Use the Tools **solutions** section to print or click Start Over start over to enter the Banner ID of another employee.

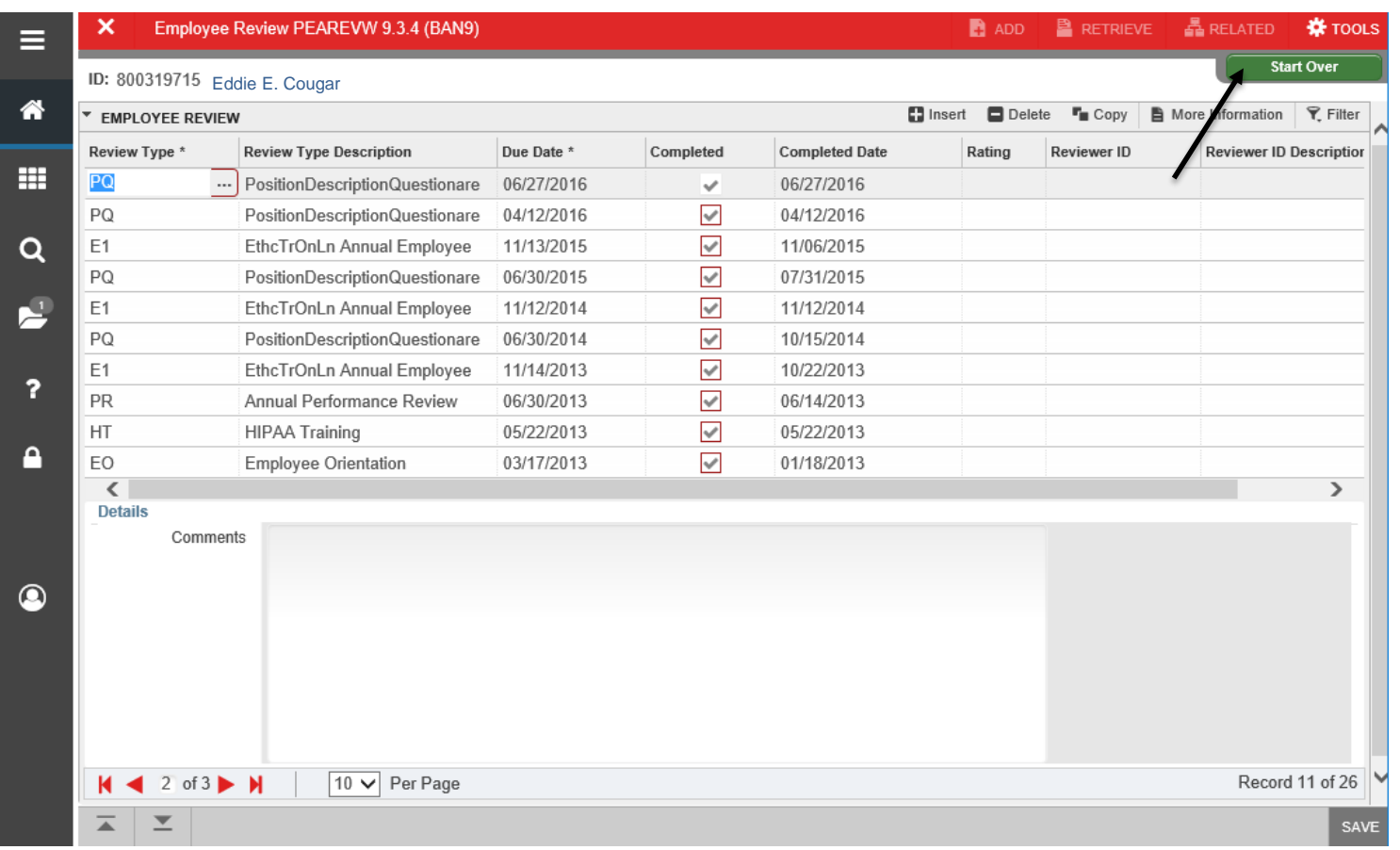

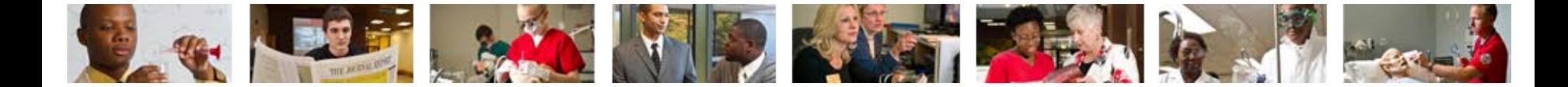

### Performing Alternate ID Search

1. If ID number is unknown, click  $\Box$ .

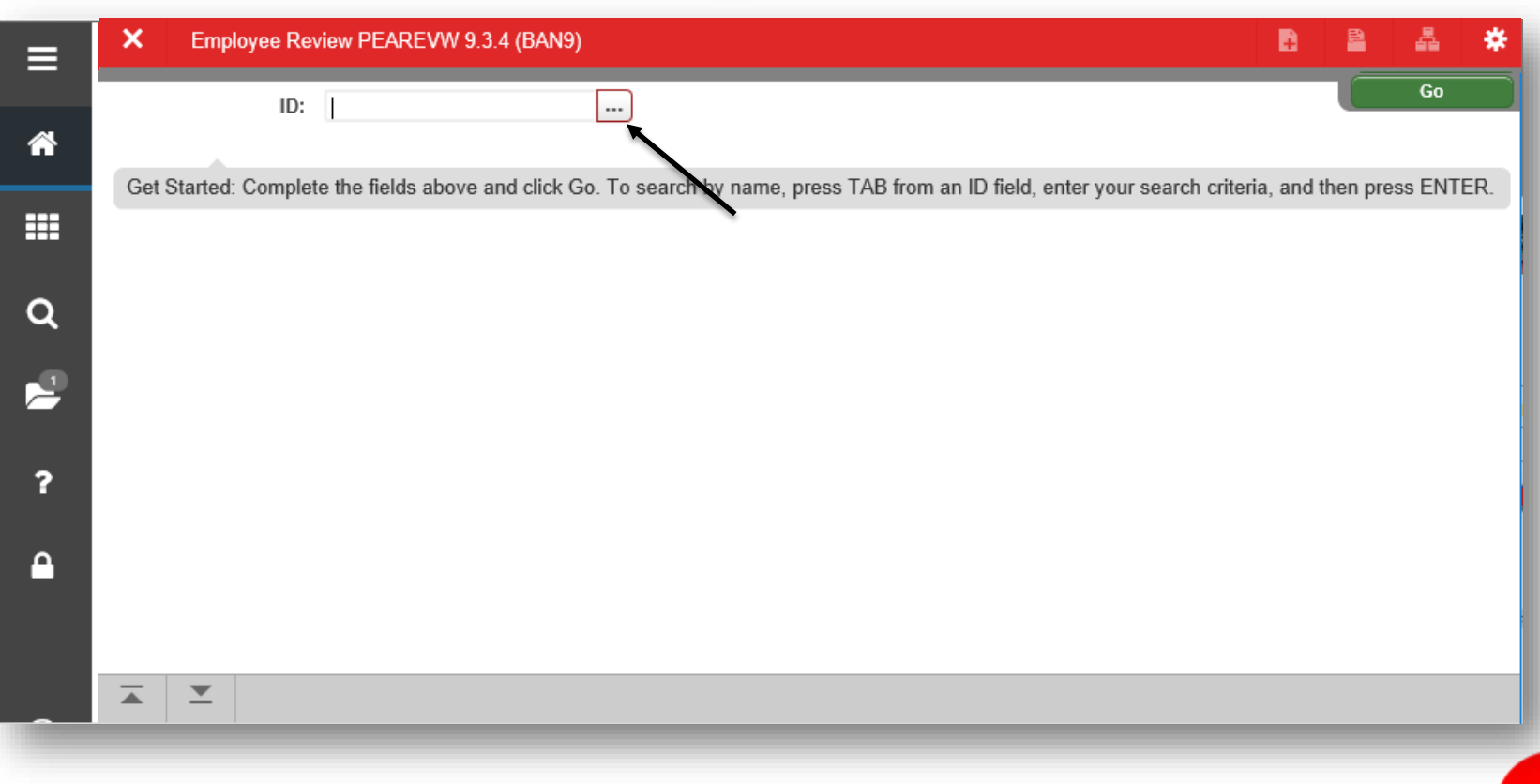

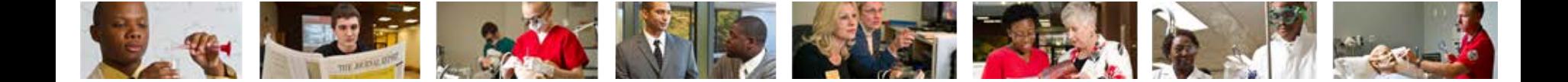

### 2. Click Alternate ID Search (GUIALTI)

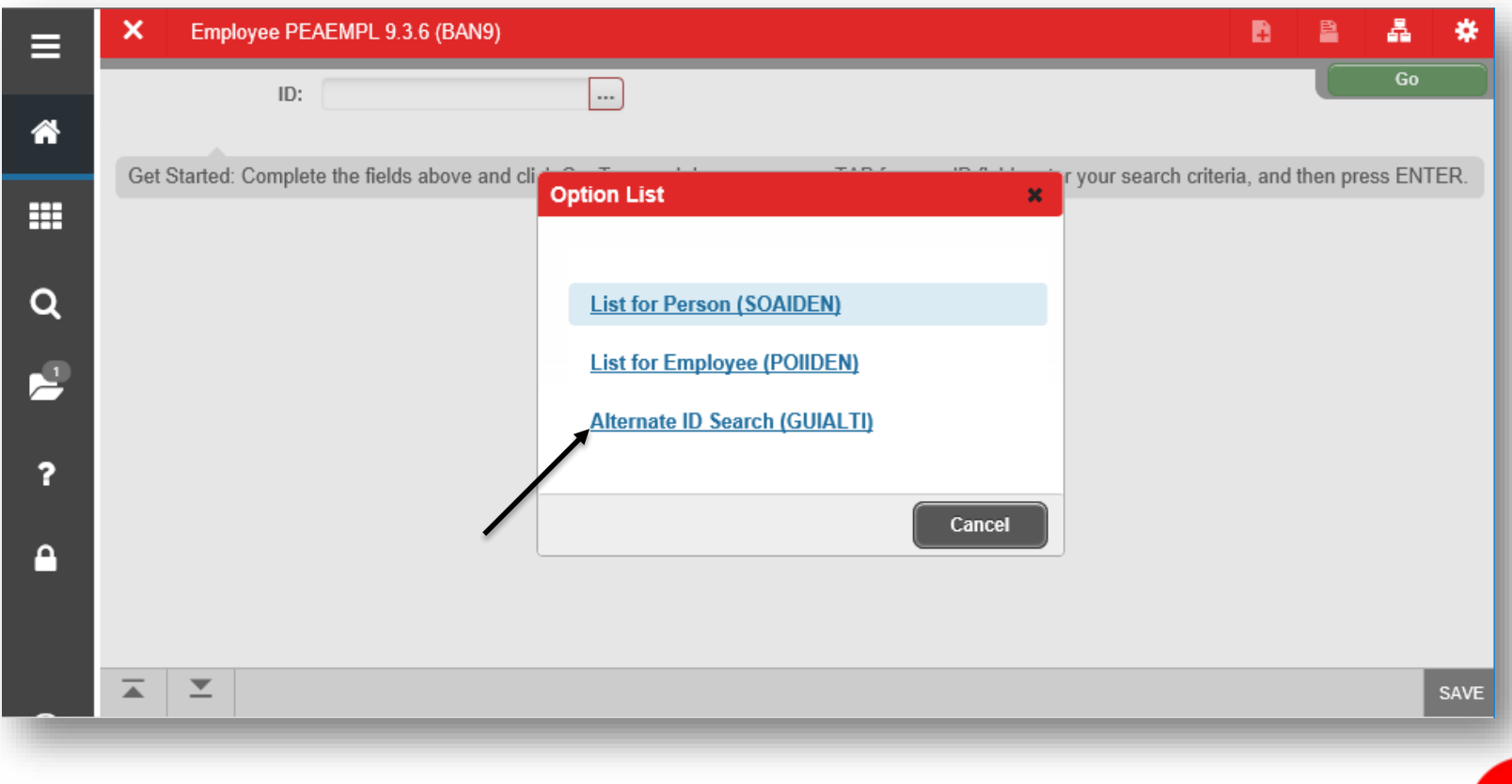

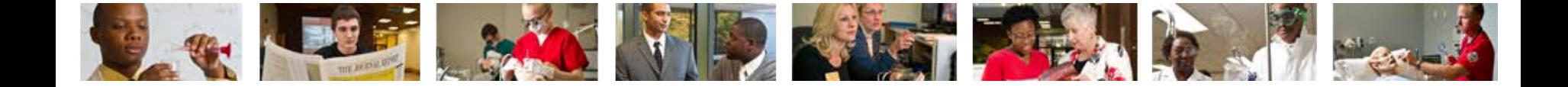

3. Search a name by using the Last Name and/or First Name search criteria or select additional search criteria from the Add Another Field...  $\boxed{\vee}$  dropdown and click Go  $\circ$ .

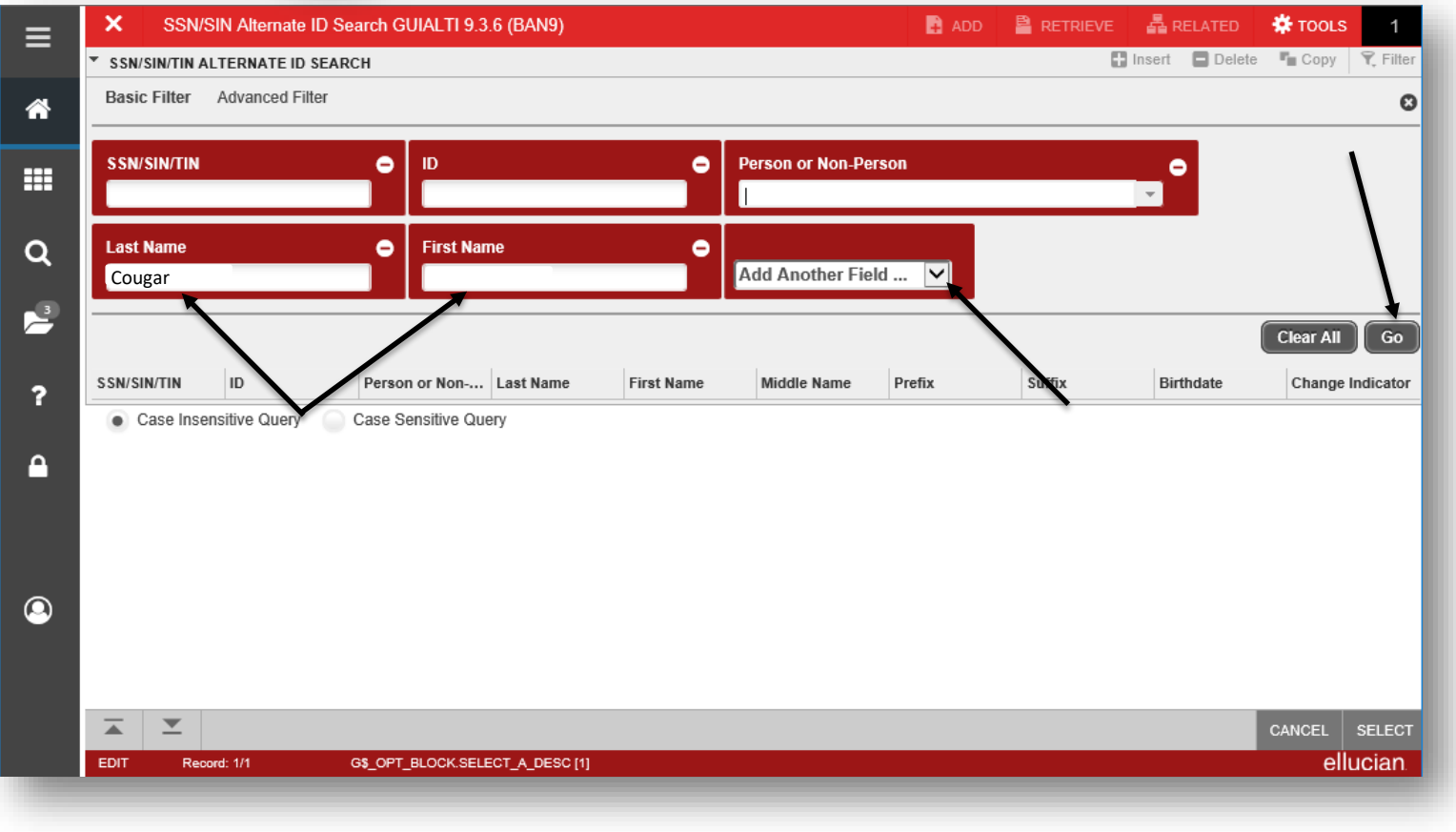

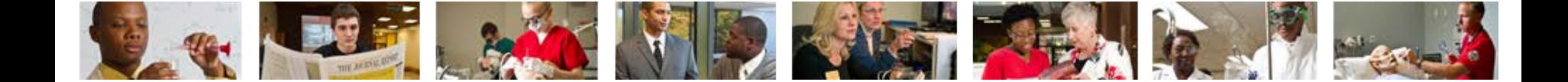

### 4. Select the row of the appropriate person and click Select sELECT

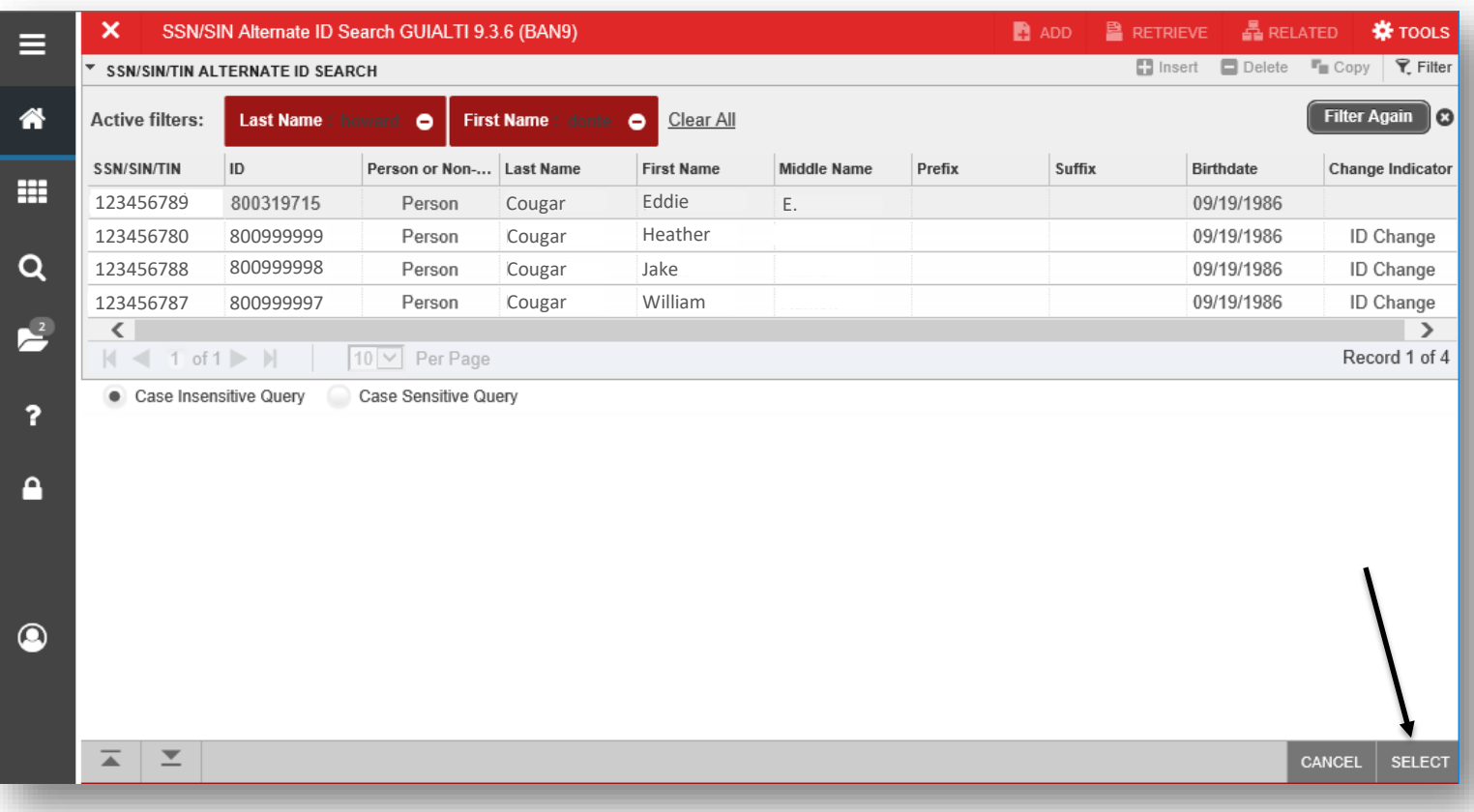

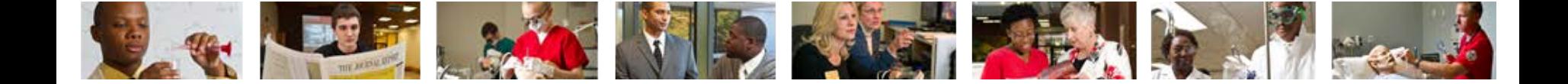

5. The employee's name will populate on the PEAREVW home screen. - (Return to slide 6)

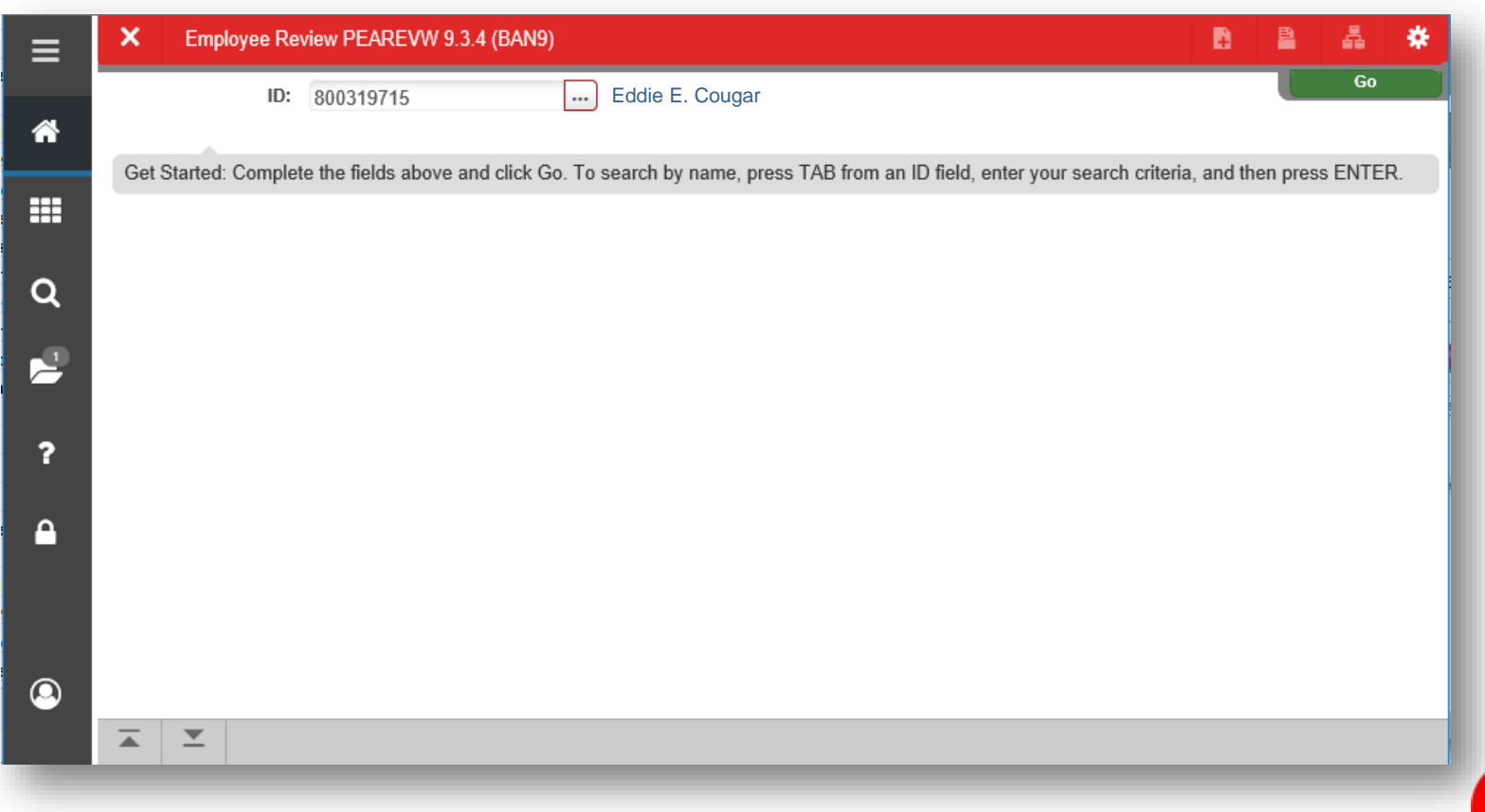

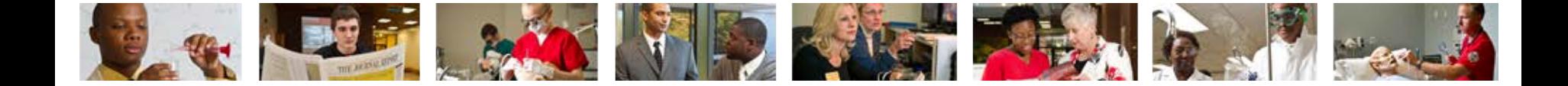

## Who can I call for help?

For assistance or additional information about the Employee View Access security class contact the Office of Human Resources at X2190.

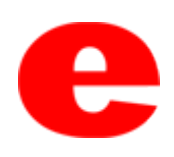